# Cisco FindIT Kaseyaプラグインの組織マッピン グ

#### 概要 Ī

組織マッピングは、FindIT Network ManagerサイトをKaseya組織またはグループにマッピ ングするために、Cisco FindIT Kaseya Pluginのインストール後に必要なステップです。こ れにより、管理者はKaseya Virtual System Administrator(VSA)のWebベースのユーティリテ ィを使用して、デバイスの管理やアクションの実行を容易に行うことができます。

このシナリオでは、Local Probeという名前のマッピングされていないFindITサイトが1つ検 出され、kserver Kaseya Groupにマッピングされます。

#### 目的 T

この記事では、Cisco FindIT Kaseya Pluginで組織マッピングを実行する方法について説明 します。

#### 該当するデバイス Ī

- Cisco FindIT ネットワーク マネージャ
- Cisco FindIT Network Probe

#### [Software Version] Ī

 $• 1.1$ 

### 前提条件

組織マッピングを設定する前に、プラグイン設定が設定されていることを確認します。これ により、プラグインとFindITマネージャ間の接続を確立できます。

また、FindITサイトが起動し、Kaseya組織にマッピングするためのリストに表示されます 。

プラグインの設定を行うには、次の手順に従います。

ステップ1:Webブラウザを起動し、アドレスバーにKaseya VSAサーバのIPアドレスを入力 し、[Enter]をクリックします。

 $\rightarrow$   $\times$  0 10.10.0.1

注:この例では、使用するIPアドレスは10.10.0.1です

ステップ2:表示された[Username]フィールドと[*Password*]フィールドにKaseyaアカウント のログイン認証情報を入力し、[SIGN IN]をクリックします。

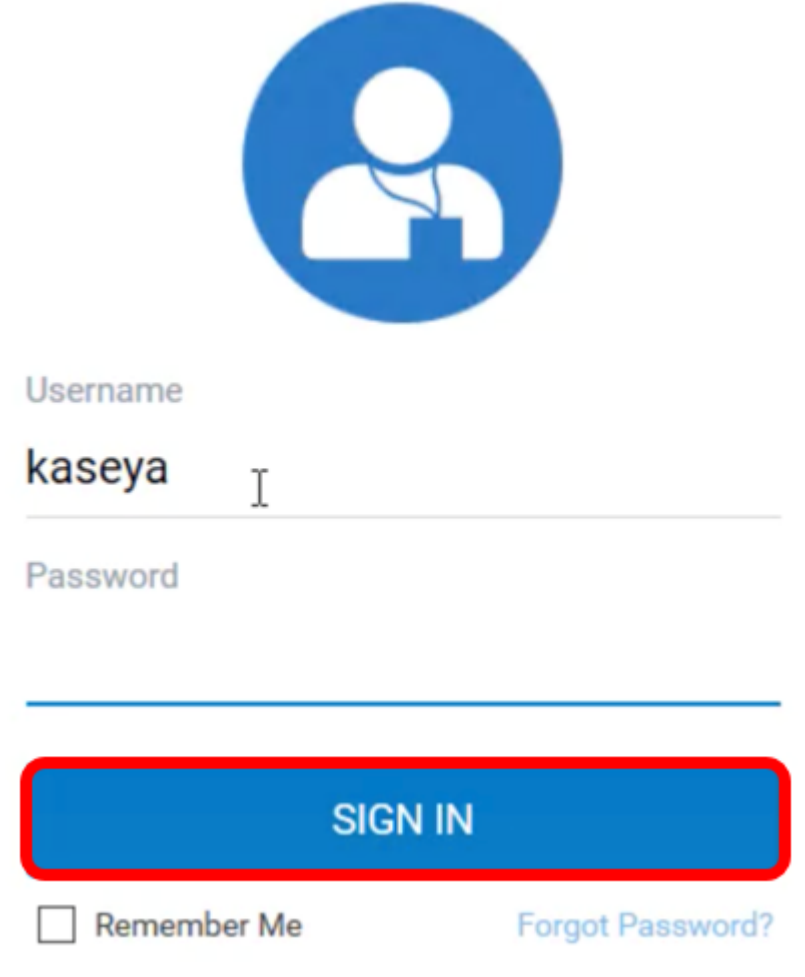

注:この例では、ユーザ名としてkaseyaが使用されています。

ステップ3:ナビゲーショ**ンペインで[Cisco] > [Main] > [Plugin Settings]**を選択します。

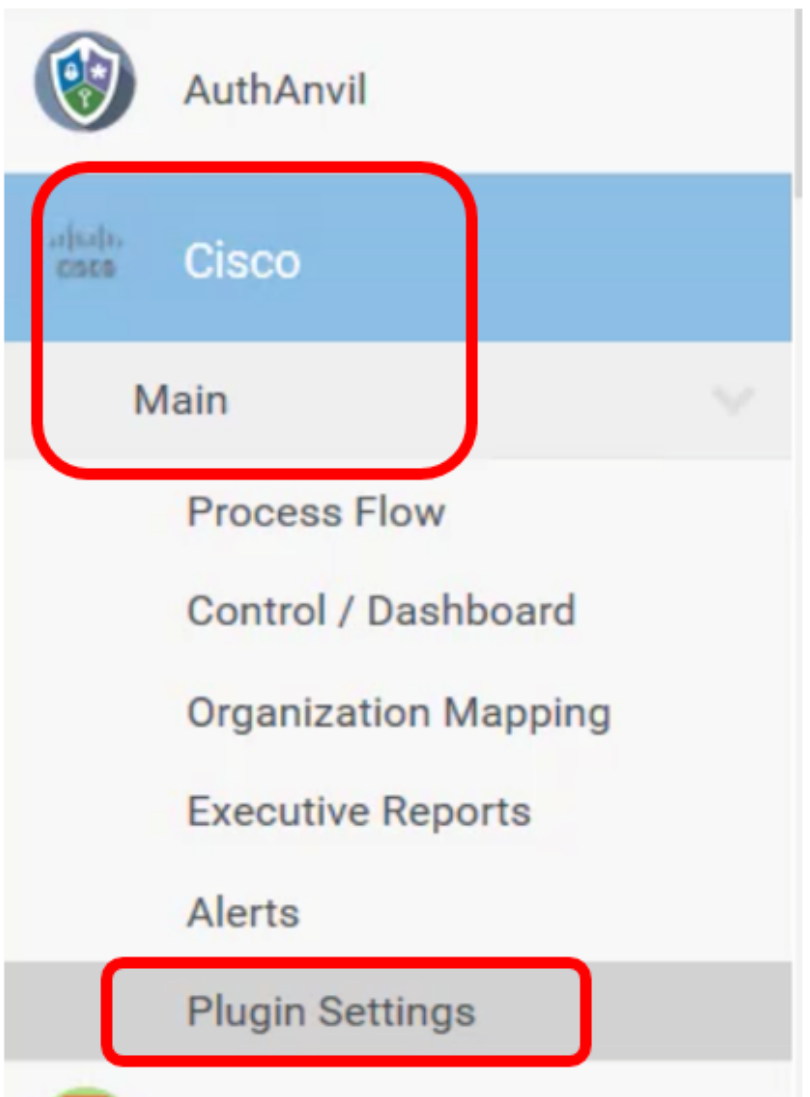

ステップ4:[Plugin Settings]ウィンドウで、FindITネットワークマネージャのユーザ名とパス ワードを各フィールドに入力します。

## **Plugin Settings**

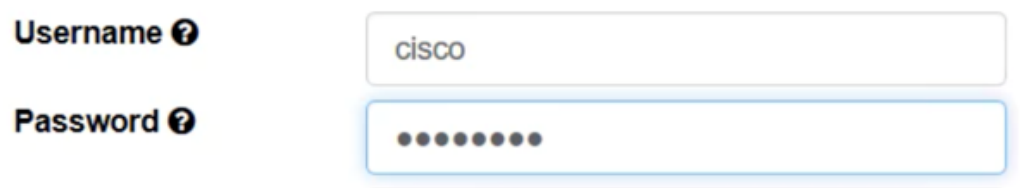

ステップ5:表示されたフィールドにFindITネットワークマネージャのIPアドレスを入力し ます。

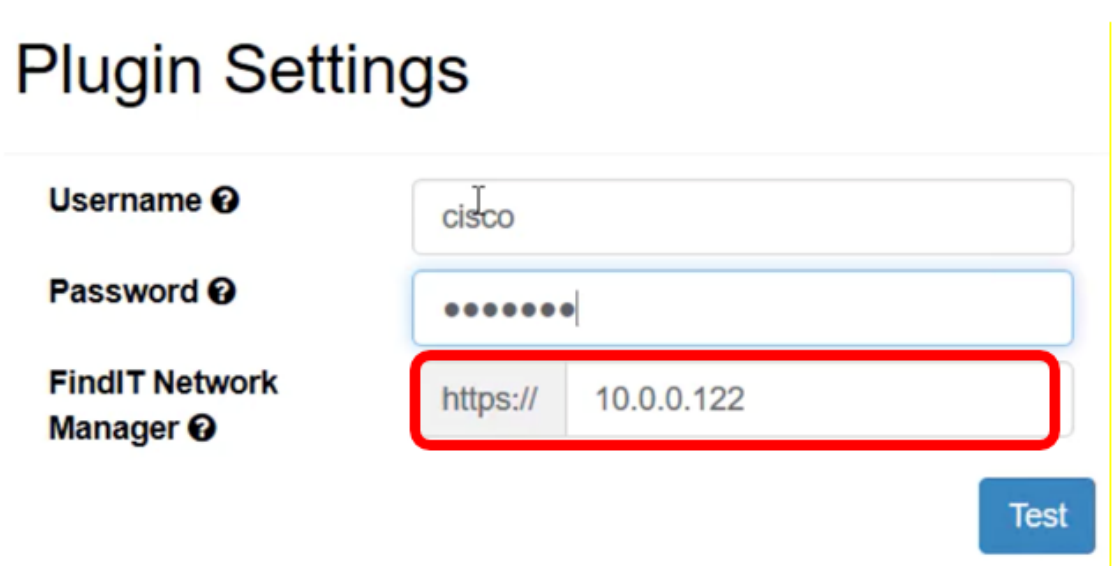

注:この例では、10.0.0.122が使用されています。

ステップ6:[Test]ボタンをクリックして、入力したログインクレデンシャルと、FindITネッ トワークマネージャへの接続をテストします。

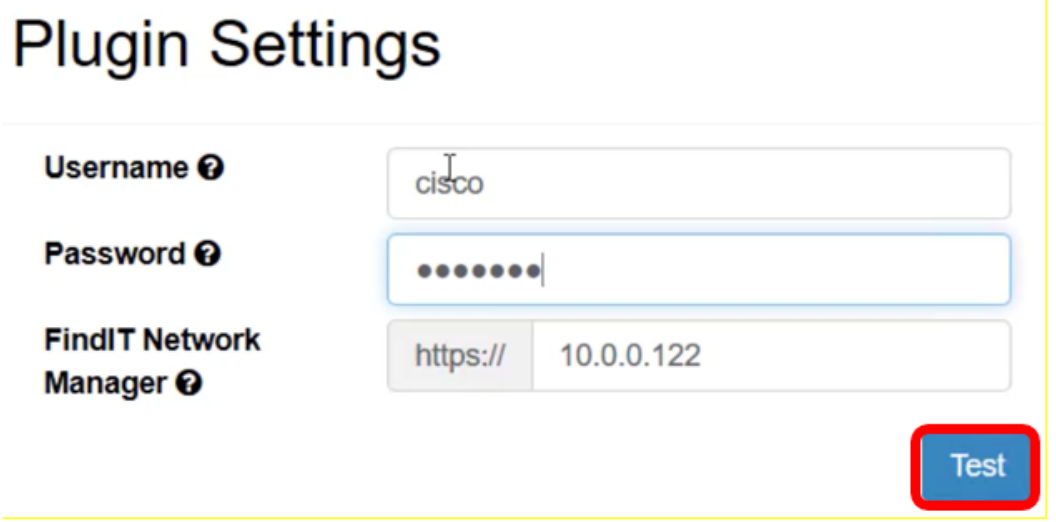

ステップ7:クレデンシャルが正しければ、[Save]ボタンをクリックしてください。」メッ セージが表示されます。

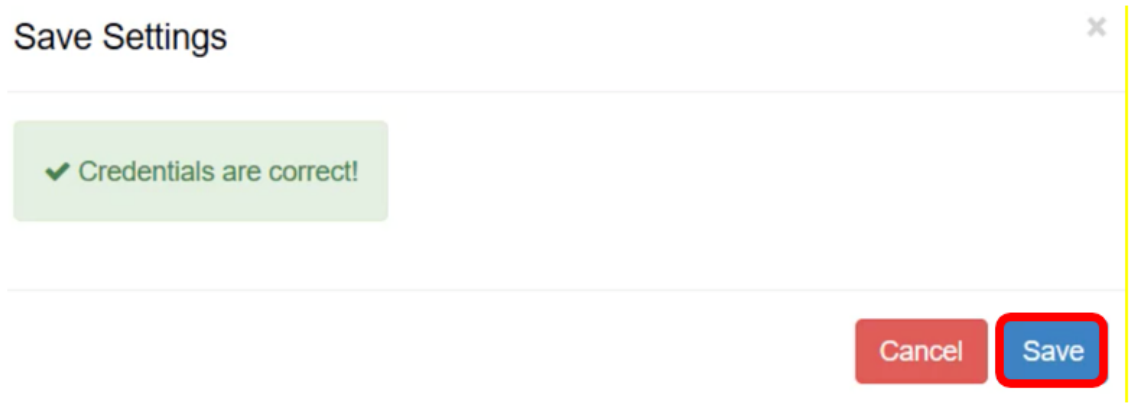

ステップ8:クレデンシャルが更新されたら[Done]をクリックします。」メッセージが表示 されます。

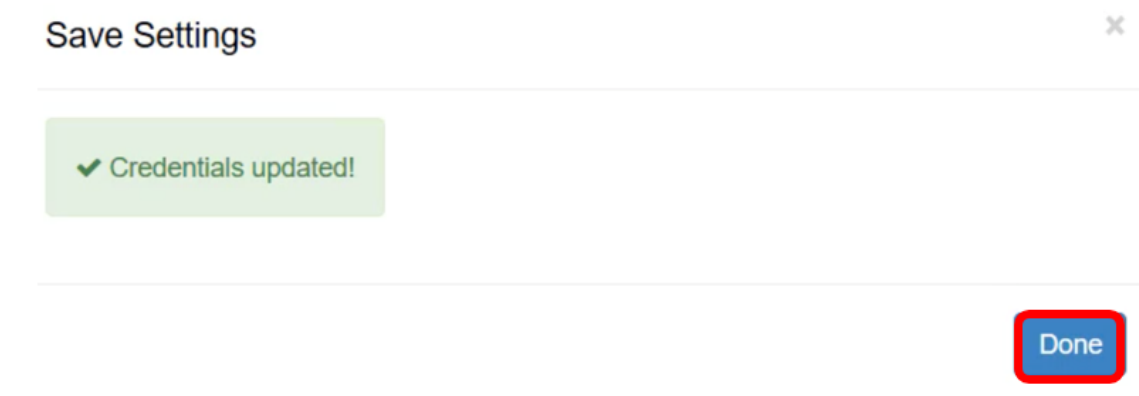

#### 組織マッピング Ī

ステップ9:ナビゲーション・パネルで、「組織マッピング」を選択します。

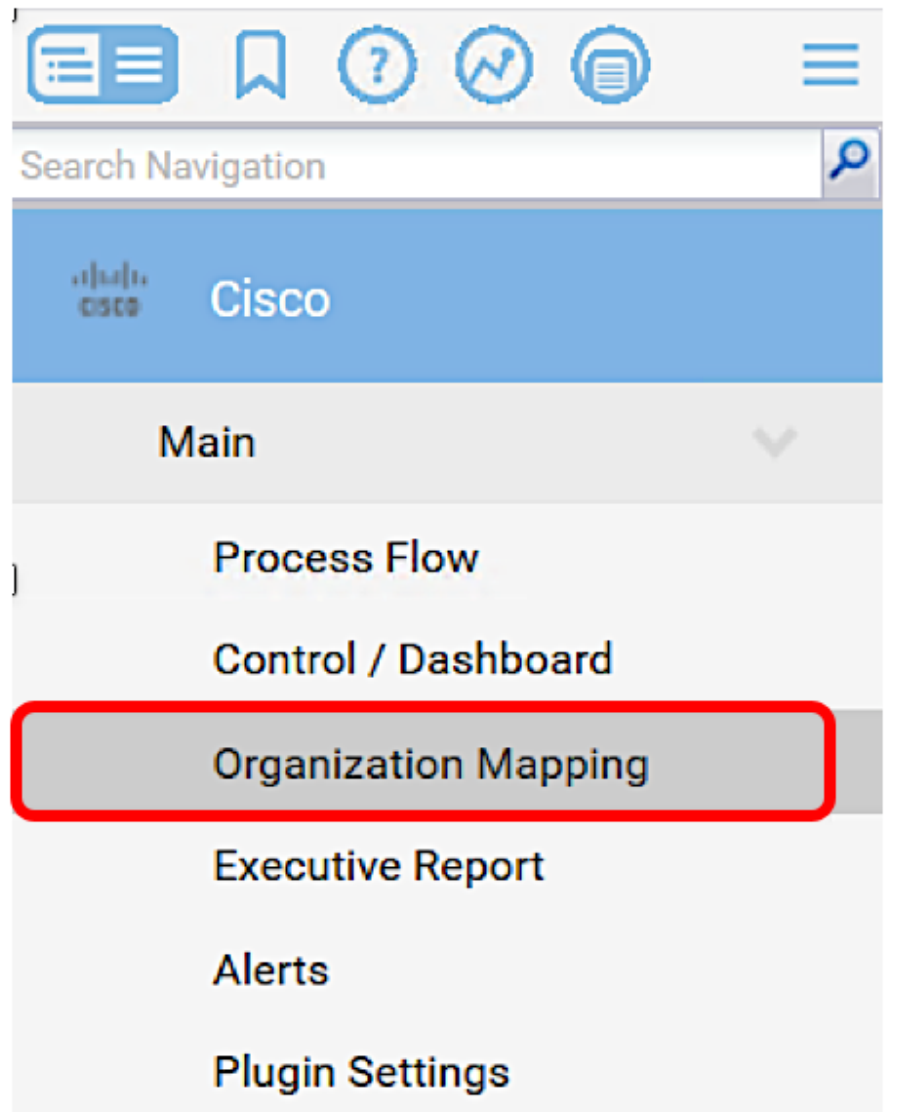

注:このページには、FindITマネージャがネットワークで参照できるサイトが表形式で表示 されます。表の上部にあるタブには、次の情報も表示されます。

- [マップ解除(Un-mapped)]は、FindITマネージャによって検出されたが、まだKaseyaの 組織またはグループにマップされていないサイトの数を示します。
- [マップ済み(Mapped)]は、Kaseyaの組織またはグループにマップされているサイトの数

を示します。

- [無視(Ignored)]は、FindITマネージャによって検出されたサイトの数を示しますが、 Kaseyaの組織またはグループへの今後のマッピングの考慮事項では無視されます。[無 視しない]をクリックすると、サイトを[マップ解除]タブに戻すことができます。
- Allは、マッピングステータスに関係なく、FindITマネージャによって検出されたサイト の合計数を示します。

この例では、Local Probeという名前の1つのサイトだけが表示され、マッピング解除のラベ ルが付けられます。

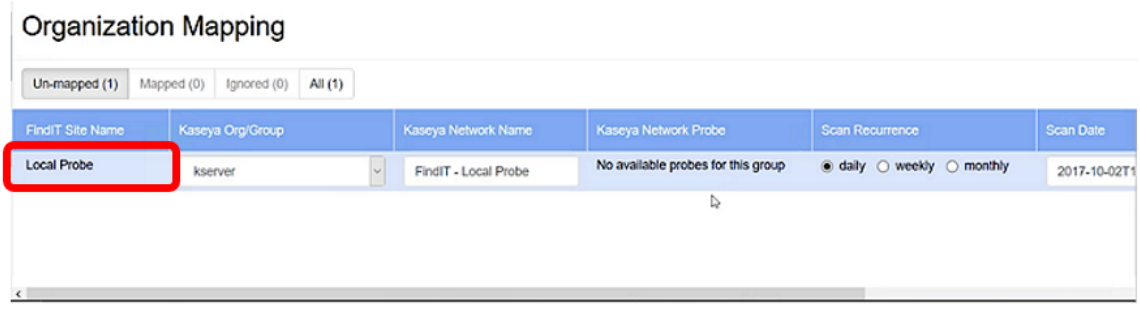

ステップ10:[Kaseya Org/Group]のドロップダウンメニューをクリックして、適切な組織ま たはグループを選択します。これにより、ネットワークデバイスを組織またはグループ別に フィルタリングして検索でき、Kaseyaの機能を正しい組織に適切に関連付けることができ ます。

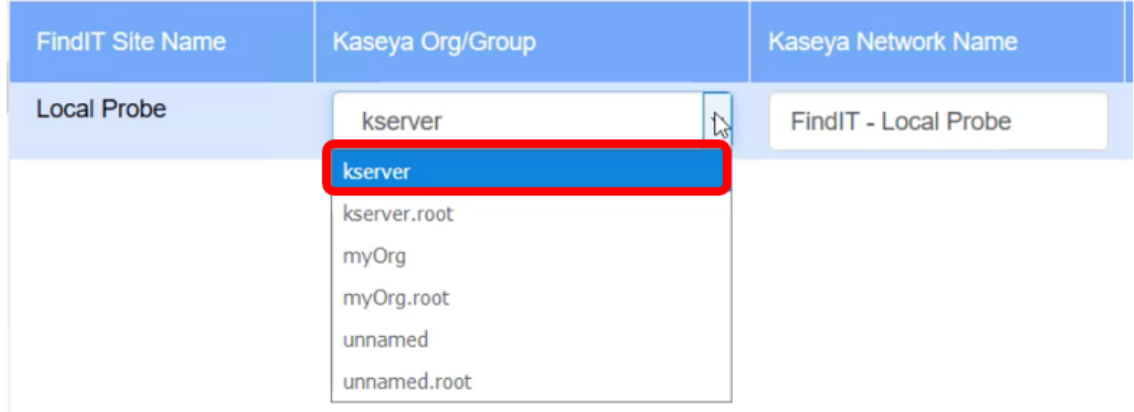

注:この例では、kserverが選択されています。

ステップ11:右にスクロールして、このページの他の項目を表示および設定します。次の 情報も表示されます。

- Kaseya Network Name:これは、FindIT Network Managerに添付されたFindIT Network Probeサイトから取得したネットワーク名です。
- Kaseya Network Probe これは、Kaseya Discoveryを実行できるKaseyaエージェント を持つネットワーク上のシステムです。
- [Scan Recurrence]:Kaseya Network Probeの設定に応じて、ネットワークスキャンの頻 度を指定します。Kaseya Network Probeが設定されていない場合、この設定を設定す る必要はありません。
- Scan Date:Kaseya Network Probeの設定に基づいて、ネットワークスキャンの日付を指 定します。Kaseya Network Probeが設定されていない場合、この設定を設定する必要

#### はありません。

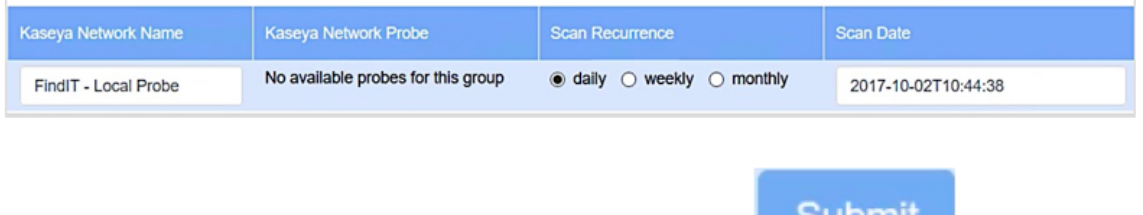

ステップ12:右にスクロールし、ボタンをクリック します。

これで、ローカルプローブFindITサイトがkserver Kaseya組織に正常にマッピングされまし た。

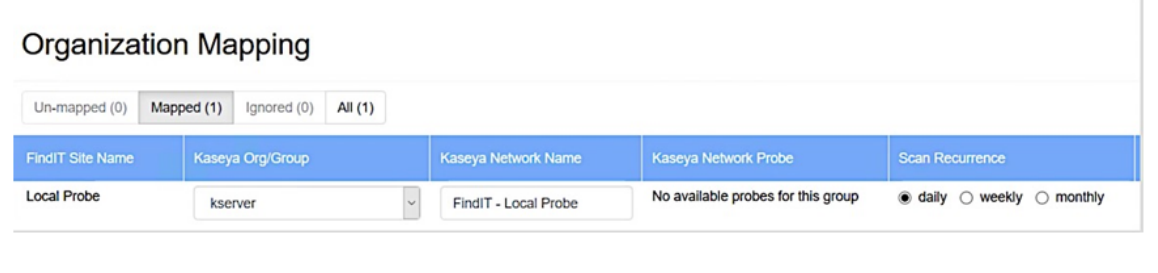

Ignore

注:クリックすると、 インファー ボタンをクリックすると、FindITサイトがマッピング の考慮事項から削除されます。その後、[無視(Ignored)]タブにサイトが配置されます。

この記事に関連するビデオを表示…

シスコのその他のテクニカルトークを表示するには、ここをクリックしてください